## **Access Generell Dataflyt og bruk av stilark.**

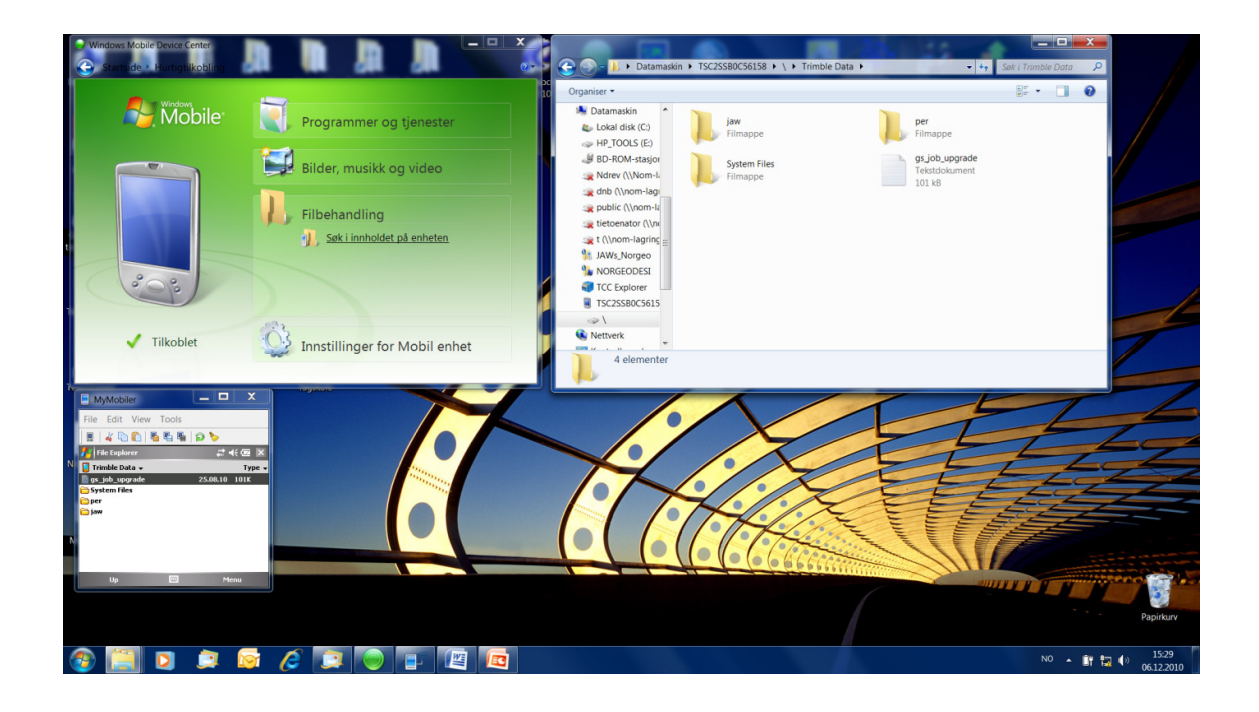

Med Windows 7 blir windows mobile device center innstallert og en hard a direkte kobling til måleboken med denne, tidligere versjoner som W2000 og XP så må en installere Active sync.

Når denne ligger inne kan en gå direkte inn i filstrukturen på måleboken og kopiere filer inn og ut som en kan bruke i jobb filene.

Inne på måleboken finner en "Trimble Data" mappen, der kan en lage egne foldere for forskjellige brukere og under der kan en også lage egne mapper for prosjekter.

Her legges da alt en bruker av stikningsdata.

DXF – brukes som bakgrunnskart og kan skru av og på lag søm ønskes vist og brukt Aktivt

Kof – brukes for punkt import og eksport samt dokumentasjon

Land XML – brukes for veidata fra Novapoint, konvertering til Trimbles format RXL skjer automatisk når veien åpnes.

RXL – Veidata direkte fra Gemini Entreprenør

En kan også åpne filer i Trimble Buisness Center for kontroll og overføres derifra.

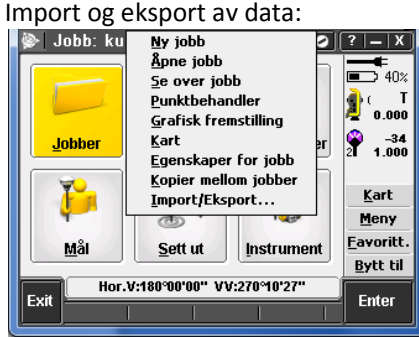

På hovedmenyen under Jobber finner en Import/Eksport

Der har en forskjellige valg for import og eksport.

Under Gitte formater er det Trimble sine egne formater som brukes.

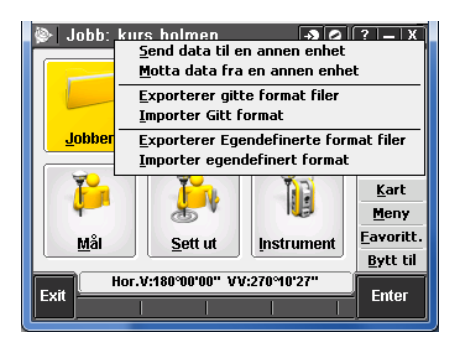

Under Egendefinerte er det mer tilpasset til brukeren og i vårt tilfelle også tilpasset for noen Norske formater som .KOF

Under Eksport og import av gitte formater:

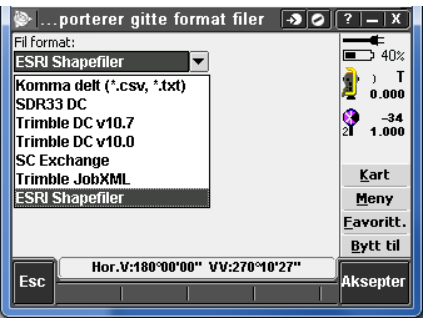

Her har en Trimbles egne formater som DC fil, JobXML og enkle kommadelte punktlister og en finner også mulighet til å eksportere her til ESRI SHAPE fil formatet.

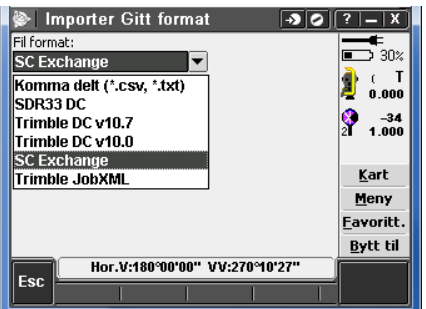

Import av gitte formater tar også da for seg Trimbles egne formater + da kommadelte punktlister.

Eksport og import av egendefinerte formater:

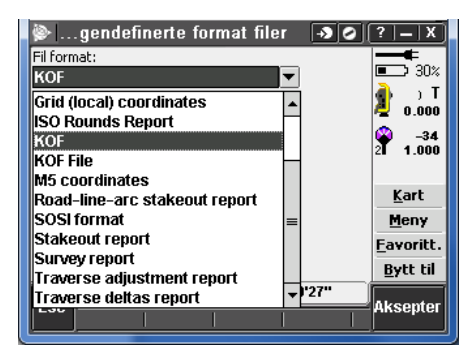

Under eksport av egendefinerte finner vi tilpassede rapporter, her er det mulighet å legge inn nye, det finnes mange ferdiglagde på http://www.trimble.com/survey/trimble-accessis\_support.asp?Nav=Collection-32914 Vi har laget noen spesial tilpassede for Norge: KOF= punktliste i kof formatet KOF File= punktliste + observasjoner/dokumentasjon i kof formatet SOSI format= sosi punktliste (obs header må redigeres) Her er det også muligheter å komme med ønsker dersom dere trenger en spesialtilpasset.

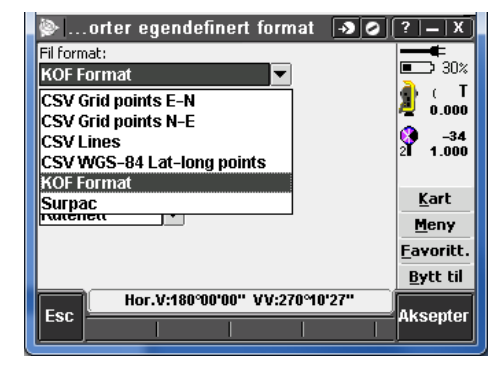

Under import av egendefinerte finnes det også kof import av punktlister + noen andre og her kan en også komme med ønsker om det er spesielle format som må hentes inn.

Kopiering mellom jobber:

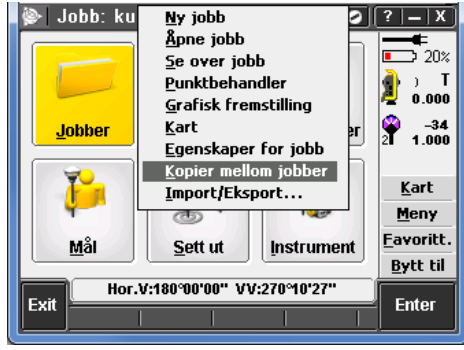

En kan også kopiere data mellom jobber

Der en kan hente kalibrasjoner, kontrollpunkter og utsettingspunkter.

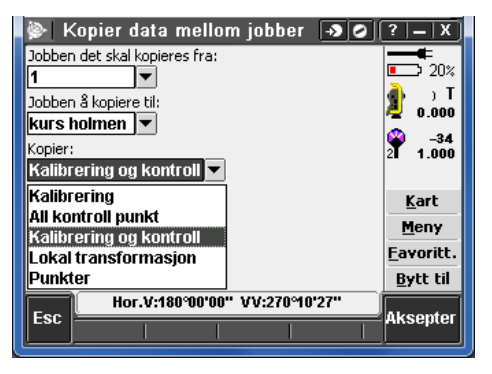

Velg jobb fra og til.

Velg så fra nedtrekk listen hva som skal kopieres.

Velger en eks punkter får en mulighet å gå på en liste ved neste valg for å hente ut akkurat de punkter en ønsker.

Ved noen Jobber og eksport av rapporter fra Tunnel modulen trenger du å bruke ett program på din pc. Så da tar du hele job filen og kopierer den ut på eks ditt skrivebord. Laster ned programmet gratis her: http://trl.trimble.com/dscgi/ds.py/Get/File-431584/ASCIIFileGenInstall.exe stil ark for tunnel: http://www.trimble.com/tsc\_ts.asp?Nav=Collection-59283 Stil ark for survey: http://www.trimble.com/survey/trimble-access-is\_support.asp?Nav=Collection-32914 Diverse stilark:

http://www.trimble.com/tsc\_ts.asp?Nav=Collection-47680

ps. Kokebok for bruk av Ascii file Generator: Eksport av job filer til egendefinerte format som KOF på PC (denne metoden tar med geoidemodell og lokale tilpassinger Kontroller alltid resultat opp mot koordinater i målebok)

- ZIP ut filen og kjør AsciifilegenInstall
- For å kunne eksportere kof formatene må målestilene legges inn her: C:\Trimble Survey Controller\Custom ASCII Files Kopier de som ligger på målebok slik at du får de eksakt like og overlagre de som ligger der fra før.
- Programmet finner du under: Alle programmer - Trimble Data Transfer - Ascii file generator.

## **Eksport til kof med rene koordinater direkte fra målebok**

OBS! \*for C-pos se nederst\*

- I øverste boks #source jobXML or job file# velger du jobb filen. Er målebok koblet til med Active sync kan du gå inn via: min datamaskin - mobiledevice - Trimble Data \*bytt til files of type - job file\*
- Velg deretter job filen du vil konvertere Og velg format du vil lage det til (kof) i output format
- Velg ok, deretter får du valg hvor den skal legges (obs det kan ta litt tid før denne kommer opp).

## **\*VED CPOS MÅLINGER:\***

Har en målt med c-pos må følgende gjøres først.

• På målebok: Gå under "Jobber" - Import/export - Eksporter gitte format filer - fil format= JobXML